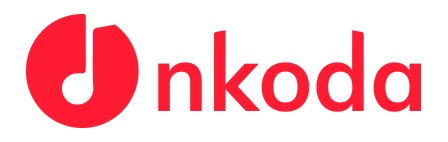

## **Institutional Sign In Process - HMTM Hannover**

**NOTE: It's very important to follow each of the steps carefully, to ensure that you are signing in as a member of the HMTM.**

**1.** Download the nkoda app on your own personal device(s); use the relevant App Store links below to download the app:

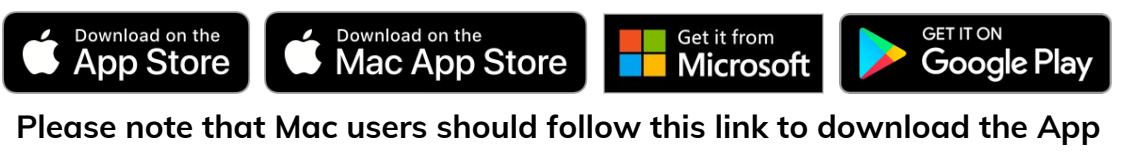

**<https://nkoda.com/download/mac>**

**2.** Once you've downloaded and opened the app, you'll be presented with

**this screen. Click or tap the**  $\frac{1}{2}$  **button. button.** 

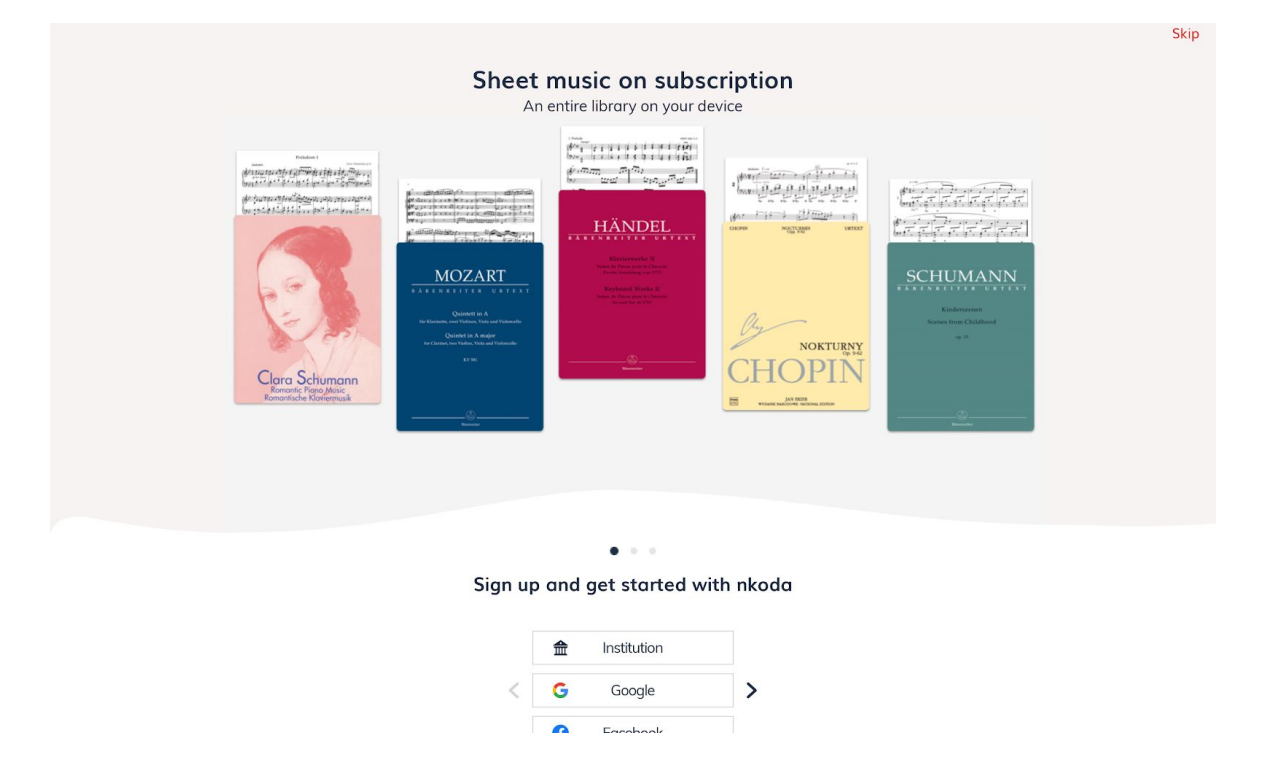

nkoda Limited is a company registered in England & Wales. Reg. 09889486 Registered office: 70 Conduit Street, London, W1S 2GF, UK Correspondence address: 29 Lincoln's Inn Fields, Holborn, London, WC2A 3EG

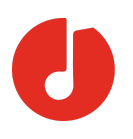

**3.** Following this, you will be prompted to **'Sign in to nkoda'**. At this point, you should find your Institution by using the search bar presented. Once you've found it, **click or tap on your institution. In this case please select 'Hanover University of Music, Drama and Media'**

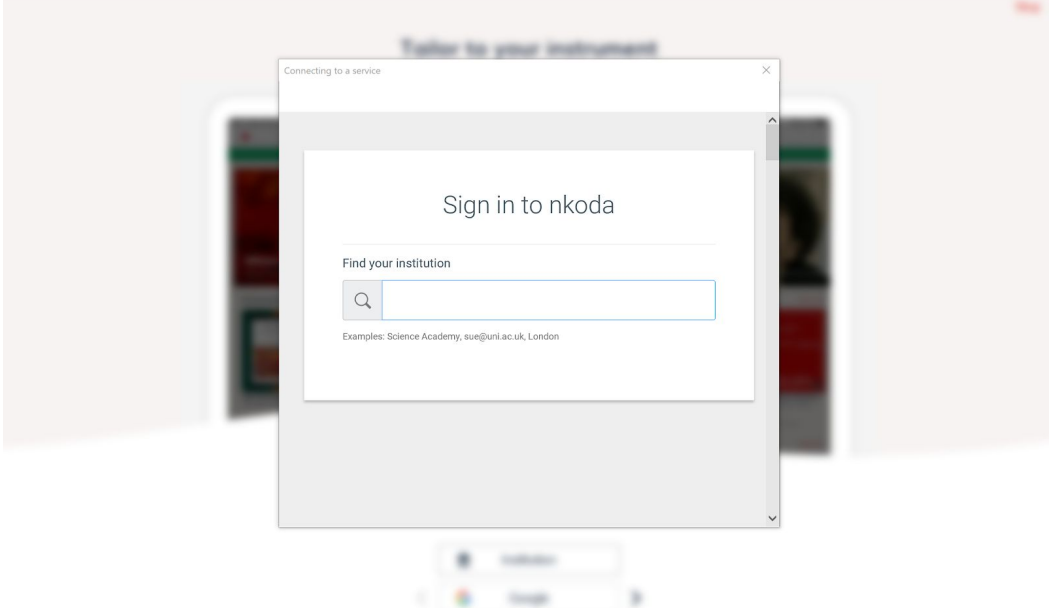

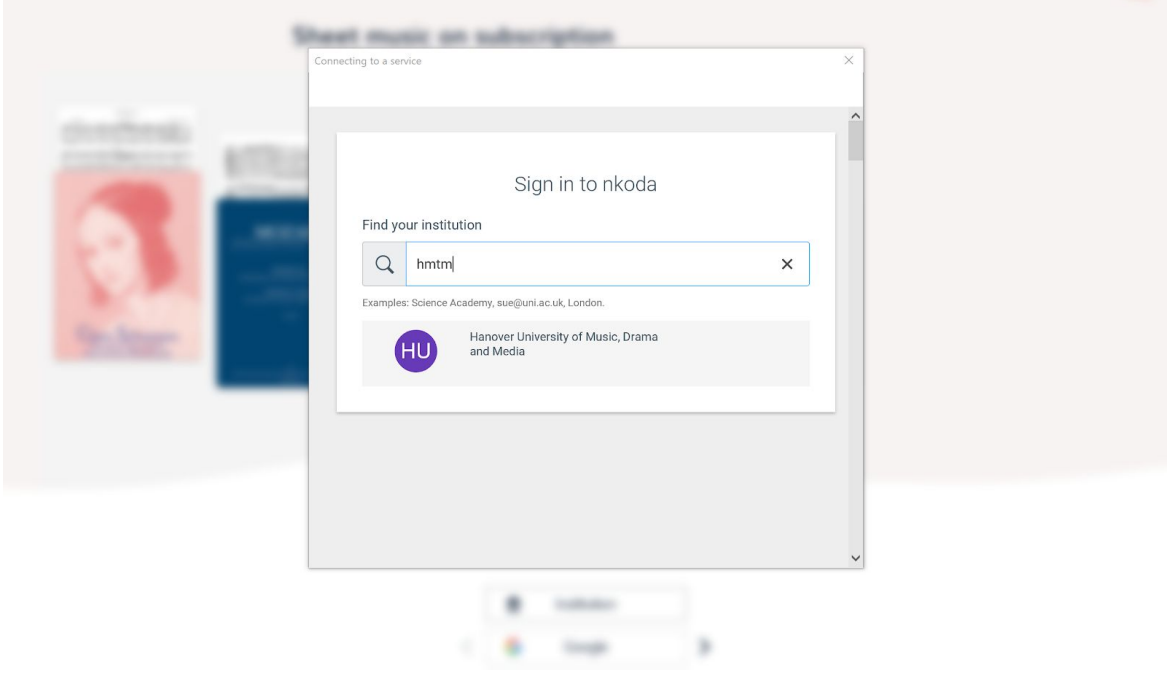

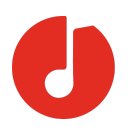

**4.** The next step will be for you to **sign in with your HMTMH credentials**. Simply **enter your HMTMH-Username and Password** as below, then **click or tap 'Sign In'.** Following this, you'll be asked to create your account details **- you must use your HMTMH email address for this.**

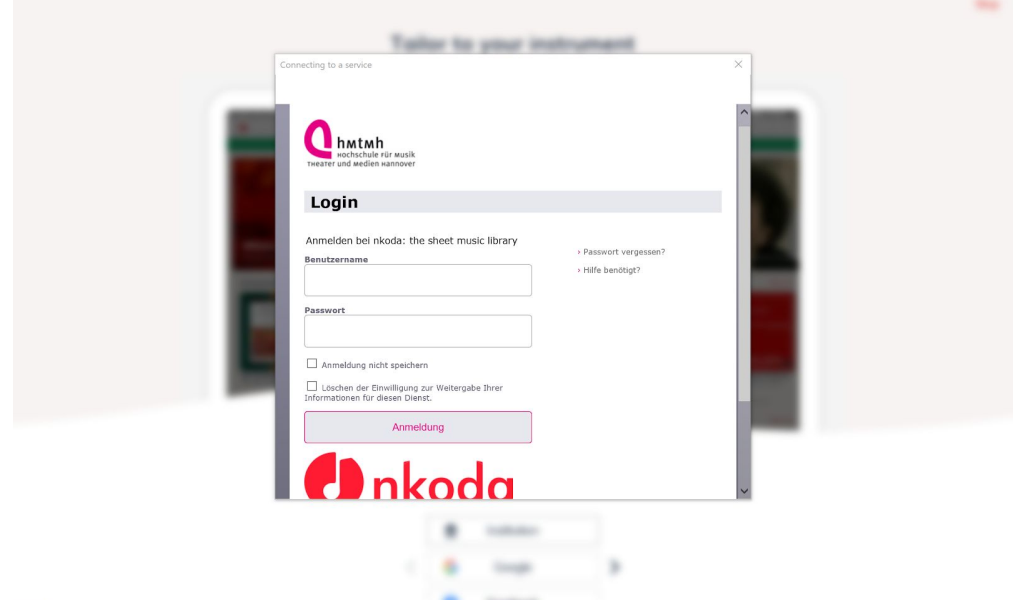

**5.** Once this is done, you'll be presented with this screen. **Click or Tap 'Yes'.**

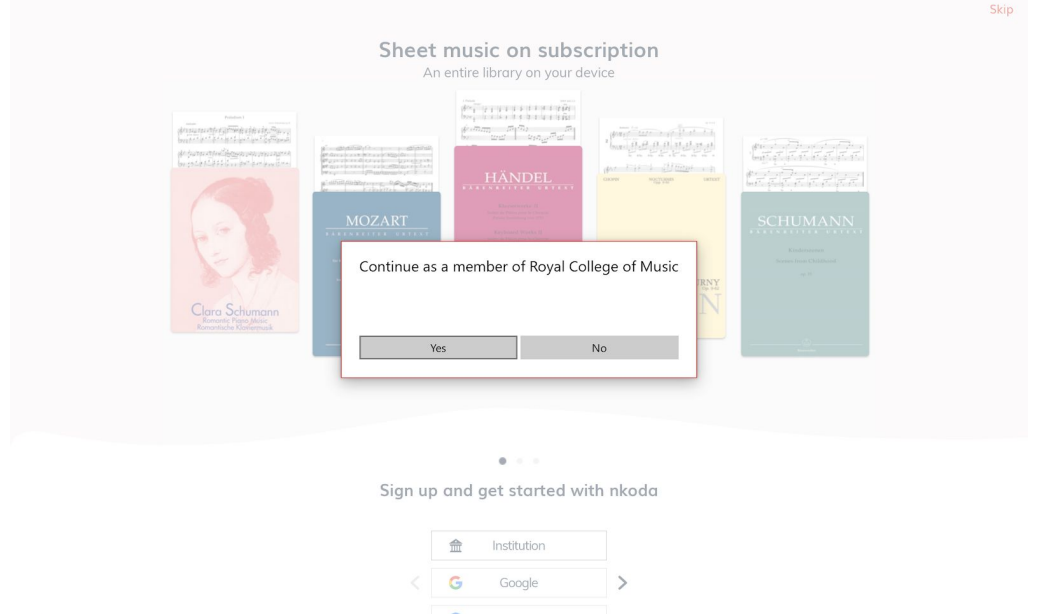

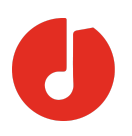

**6.** You're now logged in and ready to explore! You should see a green banner letting you know that 'You are signed in as a member of the Hochschule für Musik, Theater und Medien Hannover'. This means you have completed the process successfully!

N.B. When you view your first score, you'll be asked to verify your phone number for security reasons. **Please note that we will not use your phone number for any other purpose**.

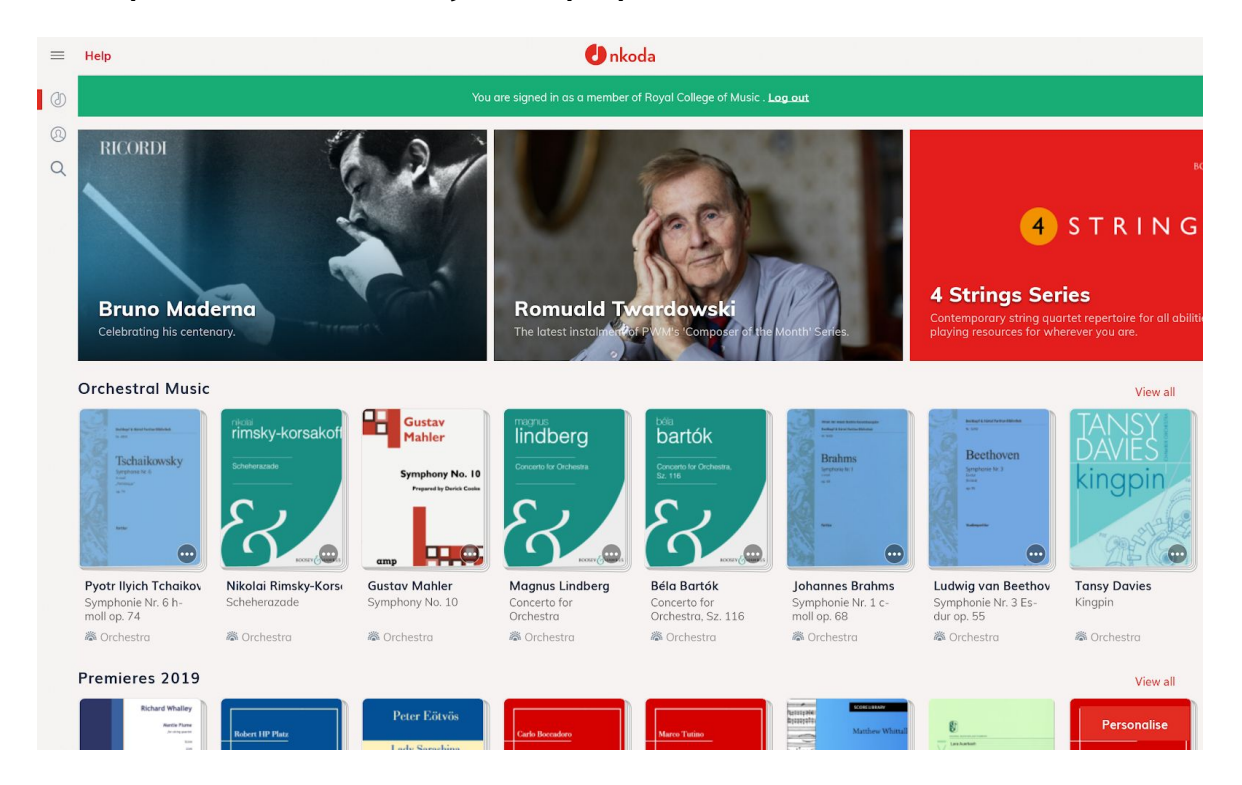